# Take Home Network Performance and Control To Another Level

**Arvig\* Manage Your WiFi** gives you easy access to a snapshot view of your home or small business network. Through the app you can view all the connected devices on your network, set up parental controls or a guest network, change your SSID and password, and more.

Arvig Manage Your WiFi puts you in charge!

#### Table of contents

| Install the App                                 | 2  |
|-------------------------------------------------|----|
| App Setup                                       | 3  |
| Main Dashboard                                  | 6  |
| Settings                                        | 7  |
| Add People, Places and Things                   | 8  |
| Parental Control (Basic)                        | 9  |
| Guest Network                                   | 10 |
| Device List                                     | 11 |
| Device Details                                  | 12 |
| Network Usage                                   | 13 |
| Network Map                                     | 14 |
| Speed/Bandwidth Test                            | 15 |
| Enable and Disable Rules                        | 16 |
| <b>ExperiencelQ</b> ™ Enhanced Parental Control | 17 |
| <b>ExperiencelQ™</b> My Priorities              | 19 |
| ProtectIQ™ Network Security                     | 20 |

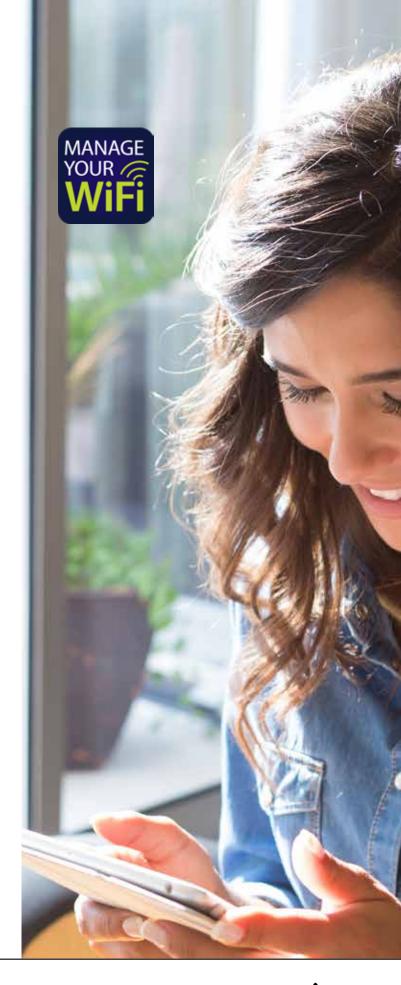

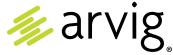

## Arvig Manage Your WiFi

#### One app to rule them all!

Welcome to the future! The GigaSpire BLAST is the ultimate WiFi system. To begin, download the **Arvig Manage Your WiFi** app from the Apple App Store or the Google Play Store and install onto your phone or tablet.

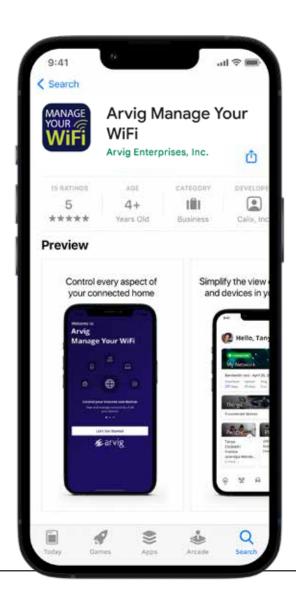

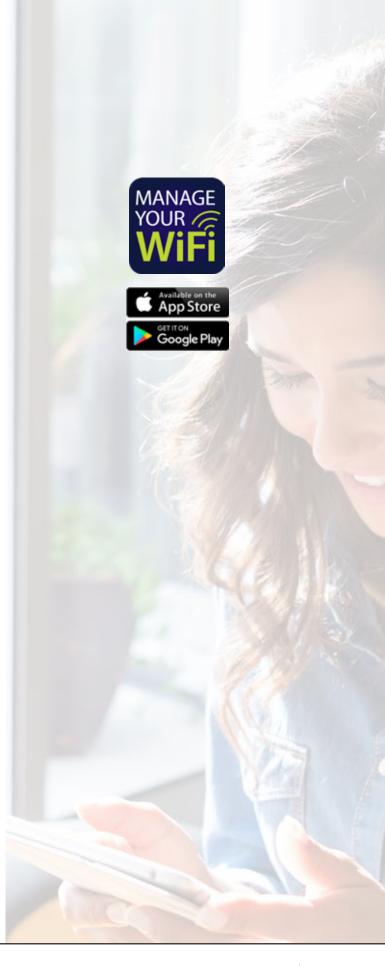

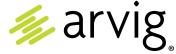

#### App Setup Setting up your app has never been easier!

## Tap "Let's Get Started"

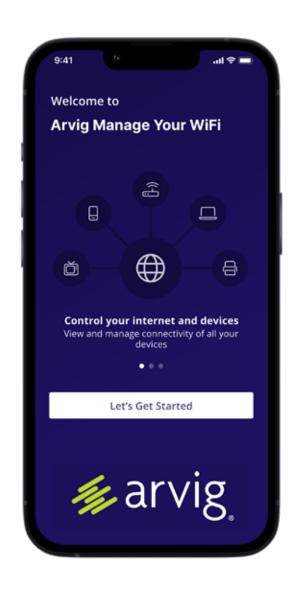

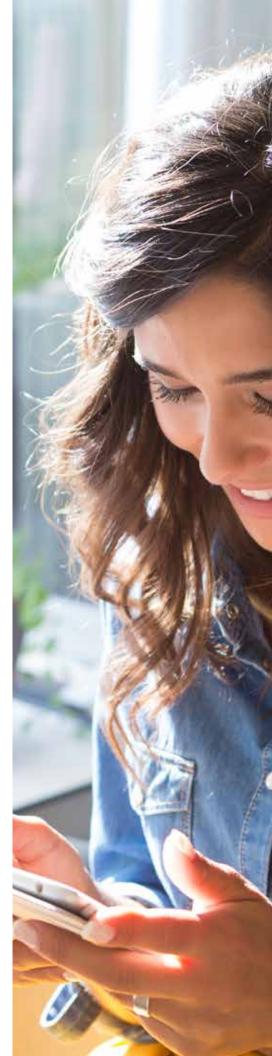

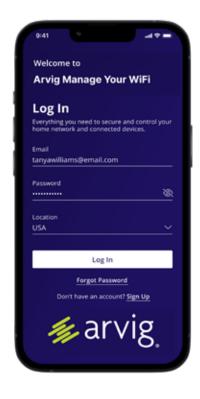

# Enter basic personal information

If this is the first time you're using the app, tap Sign Up near the bottom of the screen to create your account.

If you already have an account but forgot the password, select "Forgot Password?" to reset and access your account.

## STEP 3 Create your account

Enter your First Name, Last Name, Email and create a Password. Accept the terms & conditions and privacy policy, then tap the "Sign up" button.

A popup window will appear asking to allow pictures and video. Choose Allow for the next step.

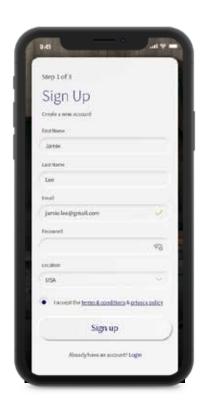

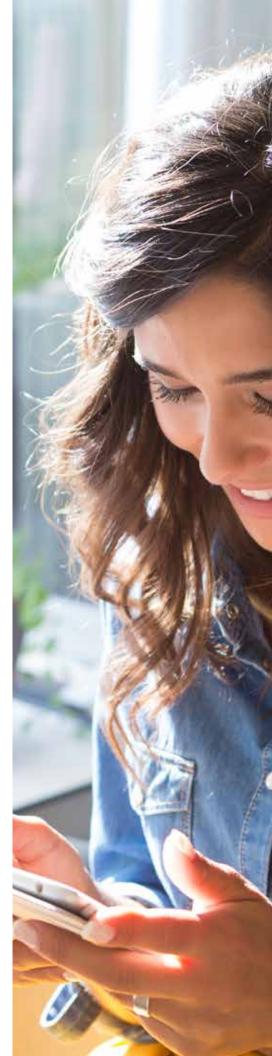

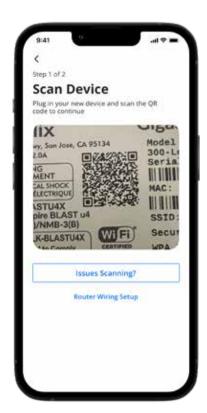

## Scan the QR code

Your system will have a metal plate on the side or bottom. Simply tap the icon and scan the QR code with your device.

Alternately, you can enter the MAC Address and Serial Number also found on that same metal plate.

After you select "OK", you may be asked to enter your account number.

# Name the network and create a password

If you are setting up your home network for the first time, you can assign a name and password for your WiFi network.

If your WiFi is already set up and working, select "Skip this step" near the bottom of the screen. Once the network has been detected, enter the existing WiFi password for your network if prompted.

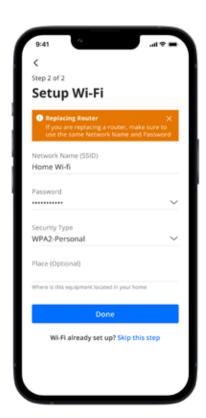

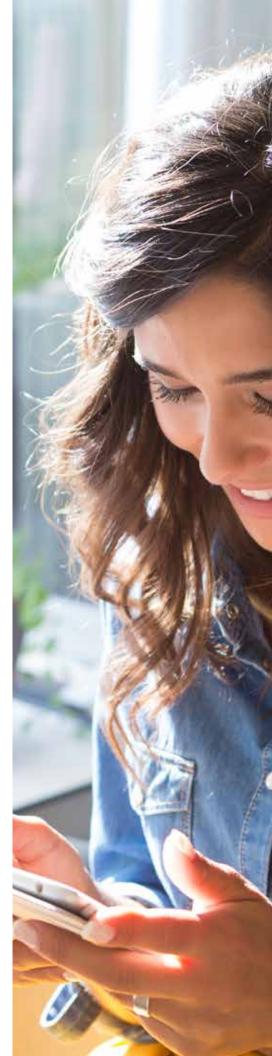

## Main Dashboard

This is the screen you'll see every time you open the app

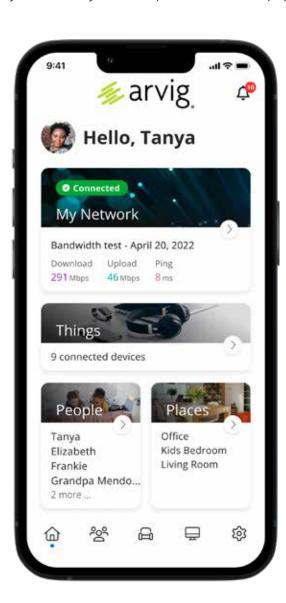

The Dashboard gives you complete control over the devices in your home. From the dashboard you can:

- Create profiles for People and Places in your home.
- Connect new devices.
- Set up a quest network.
- Enable/disable services like **Protect** Network Security and **Experience**.

The My Network at the top of the dashboard is where you can:

- Access your WiFi Network Settings.
- Run a Bandwidth Test.
- View all connected devices.
- Disable services.
- View device usage.

You can also access a list of these connected devices, by selecting the "Things" tile on the dashboard or the icon in the tool bar at the bottom.

**Note:** The bandwidth test feature is available only with a GigaSpire BLAST.

## Settings

A world of customization is available to you

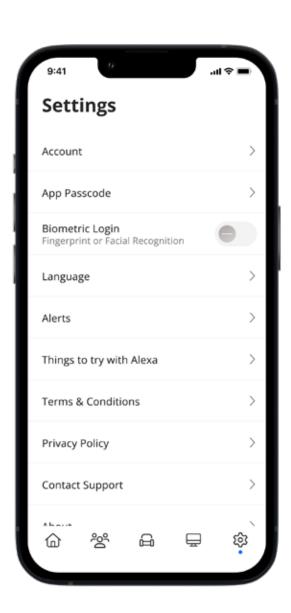

#### Account

This will allow you to update the name shown on your app and the login password.

#### Set Passcode

You can set a PIN in lieu of an app login password.

#### Language

Choose your preferred language.

#### Alerts

To receive notifications from the app, leave this in the ON position.

#### Terms & Conditions

Provides the terms and conditions you acknowledge by using the app.

#### **Privacy Policy**

Provides the Privacy Policy of the app.

#### **Contact Support**

Gives you quick access to support contact details.

#### **About**

Provides a brief summary of what the app does.

#### Logout

Provides the ability to log out of the app.

Your App Version will show in the About tab.

### Customize

With the advanced features in Manage Your WiFi you can tailor your internet to fit your life.

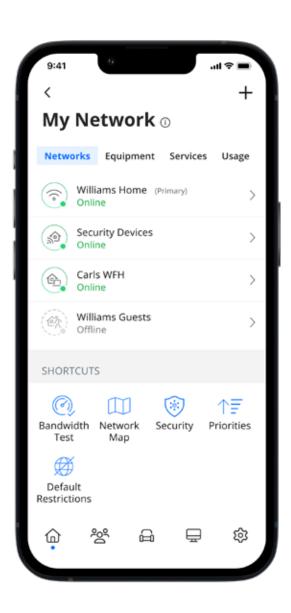

#### People

Connect your Things (devices) with people in your home network. This allows you to set parental controls, content filters, time limits and so much more.

#### **Places**

Places are a great way to tailor your WiFi to devices connecting to a specific area in your home like an office, media room, patio or game room. This allows you to optimize your WiFi performance by being able to pause internet access to devices in locations that don't need to be on.

#### Things

You can easily find your network details here to connect a new device to your WiFi.

#### **Networks**

Add a guest network at anytime and keep your main WiFi network and data safe while you have guests over. You can set a duration and even text the WiFi network name and password to your visitors.

#### Mesh (SAT)s

Extend the reach of your WiFi network by connecting a new mesh.

#### Services

Use this screen to enable additional services if they are not already enabled by Arvig.

**Experiencel**: Parental Control (Enhanced)
Provides the ability to set profiles, assign devices, schedule offline time, add content filters, app filters and website filters, and view profile usage.

**Protect Q**: Network Security Provides network level protection against malware, viruses, etc.

## Parental Control

(Basic)

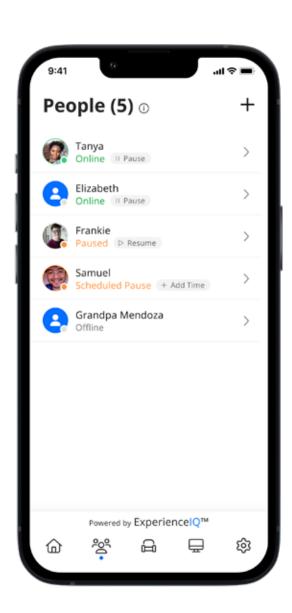

#### To create a parental control profile:

- 1. From the home screen, select the "People" tile or icon to create a new profile.
- 2. Enter the name for the profile in the box and select the devices you would like to add.
- 3. Select "Done" (at the top of the screen).

#### Once the profile is created you can do the following:

- Tap "Edit" in the profile and add a picture if desired.
- Swipe the Internet Access toggle off to pause all devices connected to this profile.
- To bring devices back online swipe the toggle back on.
- Set time limits to turn internet access off for all devices in a profile during specific times and days.
- Tap "Edit" and "Add" to add more devices to this profile.
- Tap the red "-" icon to remove devices from this profile.

**Note:** If a device has the **Arvig Manage Your WiFi** app, do not add it to a profile, as you may inadvertently cut off your access to these controls. If this happens, switch to mobile data to restart the profile with your app device.

## Guest Network

Creating a guest network has never been easier!

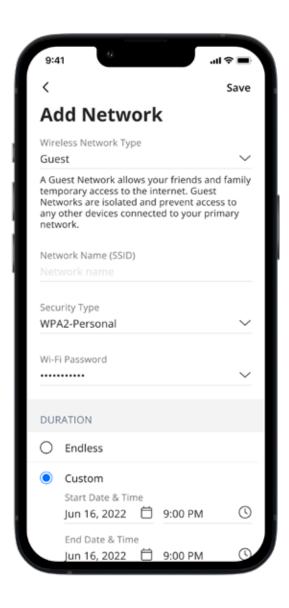

When you tap the "My Network" tile on the home screen, you will have the option to create a guest network by selecting Networks.

#### In the Add Network screen, do the following:

- 1. Select Wireless Network Type: Guest, Work From Home or Custom.
  - A description of each is provided when selected.
- 2. Enter the name of the wireless guest network as you want it to appear for your guests.
- 3. Select the Security Type in the drop down box. To keep your network safe, it is highly recommended you choose a type which requires a password.
- 4. Choose a new password for the guest network.
- 5. Set the Isolation toggle to Enabled if you wish to prevent access to any other devices connected to your primary network.
- 6. Choose Duration: Endless is continuous; Custom allows for start and end dates and times, during which time the guest login is valid.
- 7. Once you have set the parameters for your guest network, select "Save" at the top of the screen.
- 8. You should receive a message: "Network added successfully." Tap "OK." You then have the option to share your new network with your guests via text, email or other messaging service.
- 9. To edit your guest network, select "My Network" from the home screen. Select "Networks" then select the network you wish to edit or delete.

## Device List

Creating and managing a list of devices is as easy as 1-2-3!

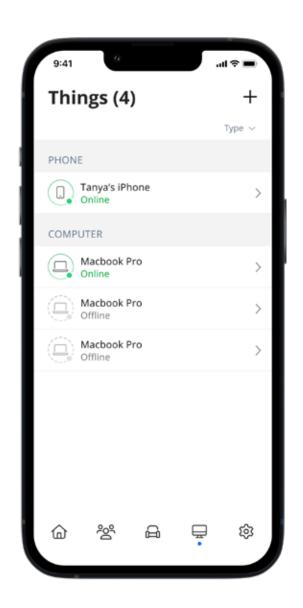

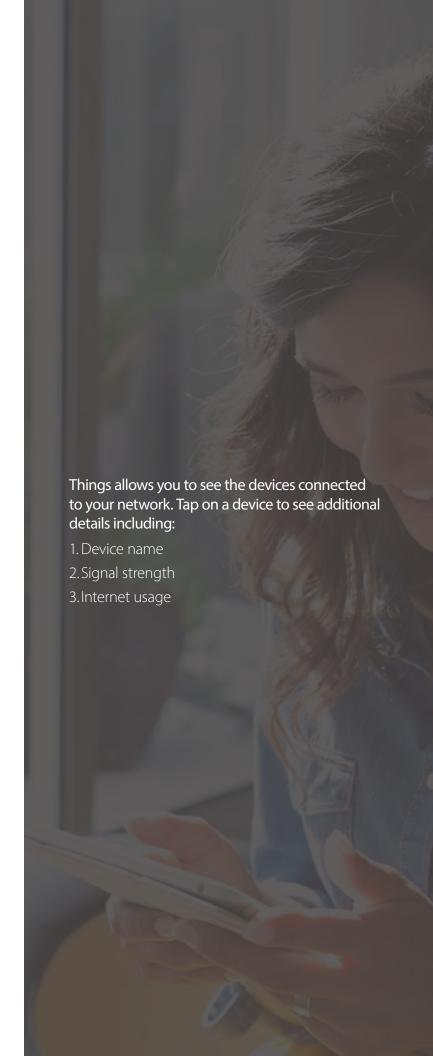

## Device Details

Manage all your devices

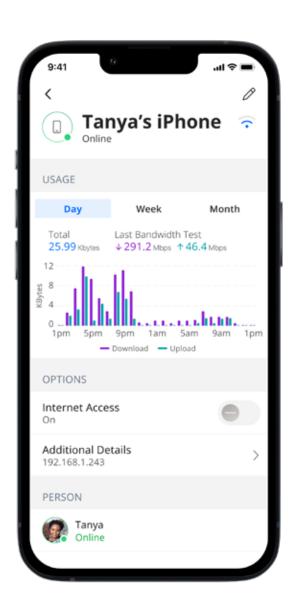

The device details screen will show the device name at the top of the screen followed by a chart that indicates the amount of data that was used by the device over a period of time.

By tapping into the edit function in the upper right hand corner, you can rename the device to something easier for you to identify.

You can also change the category for this device by selecting the drop down button found within "Additional Details."

Data Usage shows data used by this specific device.

The bottom box shows additional connection details for this device.

By toggling the On/Off button in the Internet Access section, you can turn WiFi on or off for this device.

Network Priority is available with **Experience Q** and allows you to prioritize traffic and devices on your network.

## Network Usage

Keep track and monitor usage for each device

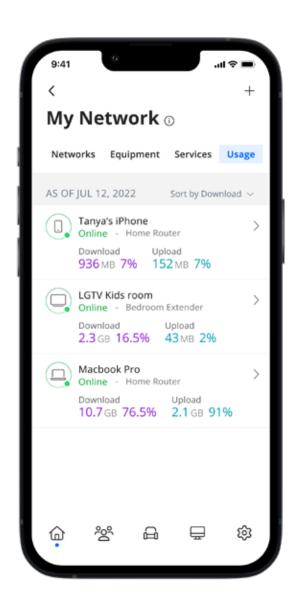

Network Usage is organized by device.

From this view, you can see basic information about usage from each WiFi connected device on your network, including:

- 1. Device identification and whether the device is connected to WiFi.
- 2. What network device it is connected to.
- 3. Network usage.
- 4. The amount of data used by this device.

Network Usage is updated each time you run a bandwidth test through the app.

**Note:** This feature is available only with a GigaSpire BLAST.

## Network Map

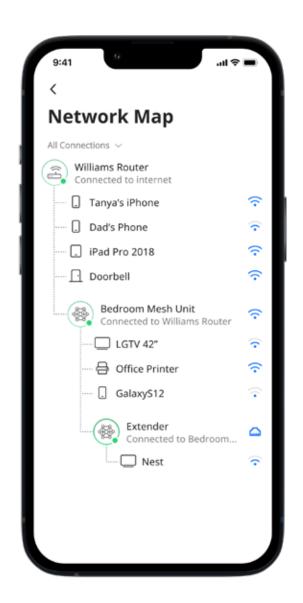

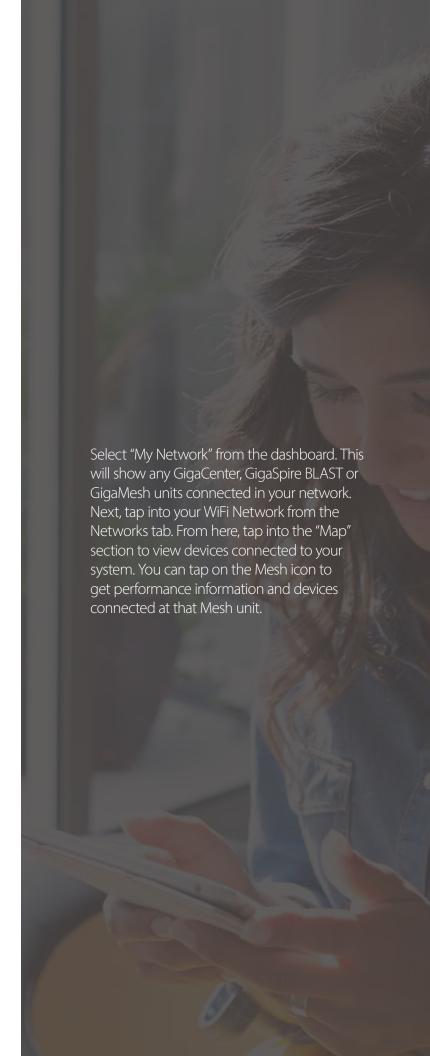

## Speed Test

Internet bandwidth test

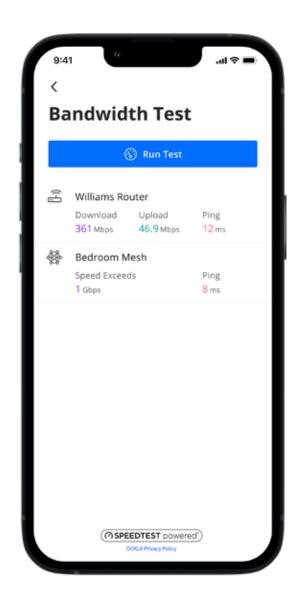

The easiest way to run a bandwidth test is by tapping into "My Network" from the home screen, then tap the "Bandwidth Test" icon, and finally tap the "Run Test" button. The speed test will first run between the GigaSpire BLAST and the internet and then will conduct a speed test between any mesh units and the GigaSpire BLAST. Results will show as a notification and update at this location. Note: This feature is available only with a GigaSpire BLAST.

# Enable and Disable Applications

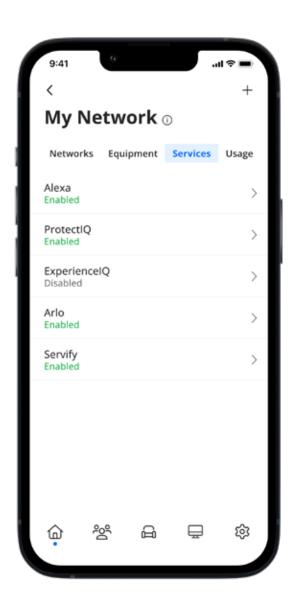

When you select the "My Network" tile from the dashboard and then tap into "Services", you will see a list of applications available in your **Arvig Manage Your WiFi** app.

Select an item and simply follow the instructions to enable the functionality.

Conversely, when you select Disable Application, you will see a list of applications that are currently running on your app that you can disable. Select an item you would like to disable and simply follow the instructions to remove the functionality.

**Note:** This feature is available only with a GigaSpire BLAST. Alexa is not available with all models.

## ExperiencelQ

## Enhanced Parental Control

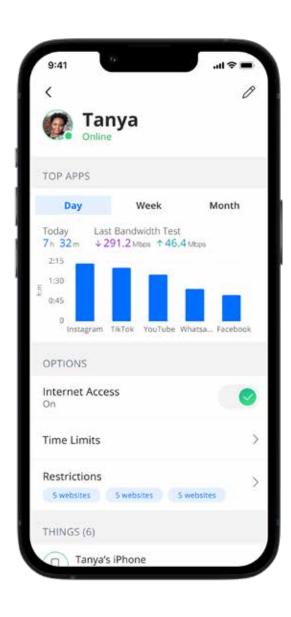

**Experience O** from Arvig provides additional functionality to help manage access to the internet within your home.

To create a profile, select "People" from the home dashboard and tap the "+" icon. You'll be able to assign a name to the profile and assign the devices you want attached to this profile. You can also select the photo icon to add a picture to represent this profile. After tapping "Save", the devices selected are now assigned to the profile you have created. You can remove a device by selecting "Edit," then selecting the "-" icon next to the device.

If you want to manually pause all devices assigned to this profile, toggle the Internet Access button to OFF.

Select Time Limits to set time limits for all devices connected to the profile.

Restrictions allow you to restrict access to specific content, applications and websites and enable Safe Search and YouTube Restrictions.

Parental controls work while devices are connected to WiFi.

**Note:** If a device has the app, do not add it to a profile, as you may inadvertently cut off your access to these controls. If this happens, switch to mobile data, to restart the profile with your app device.

## ExperiencelQ

## Enhanced Parental Control

Content restrictions

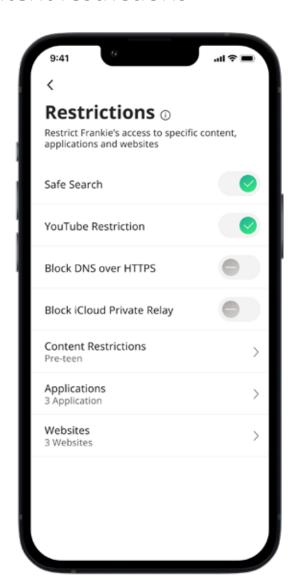

Restrictions allow you to restrict access to specific content, applications and websites for a profile you have set up.

Safe Search blocks harmful or offensive content when searching Google, Bing and YouTube.

YouTube Restriction also blocks all comments on videos which often include inappropriate language.

Content Restrictions allow you to block content by age or specific categories such as violence.

Applications allow you to block access, approve access or set time limits for specific applications by entering the name of the application.

Websites allow you to allow or block specific websites.

## ExperiencelQ

## My Priorities

Activity and Device Prioritization

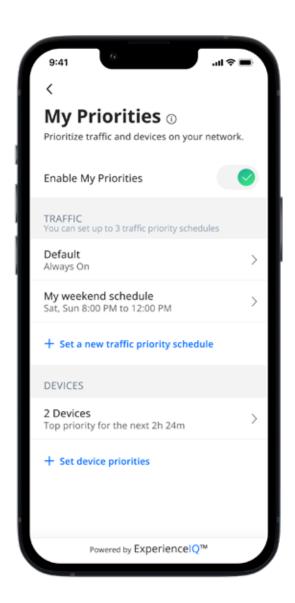

From any profile or the "Things" tile or icon, tap into a device to access Network Priority to view activity and device prioritization settings.

By default, activity priorities on the WiFi network are organized according to a combination of common activities. You can prioritize the activities by ordering them from top to bottom with the most important activities on top. Once set, My Priorities will do all the work to prioritize traffic to your activities.

You can schedule an alternative activity list during certain times and days of the week. Up to three different schedules are supported.

Prefer to prioritize by device regardless of what activity those devices are performing? By tapping "Devices", you can select up to 5 devices to prioritize over all others on the WiFi. You can even set a timer to reset the priority once the time is expired. For example, if you want to use your surround sound while you stream movies on your smart TV for family movie night, you can set priority to just those devices.

Device priorities can also be made permanent. Device priorities work in conjunction with the activity priorities and share the fastest network traffic queue. This means you get the most bandwidth and lowest latency on the devices and activities you set.

## **ProtectiQ**

## Network Security

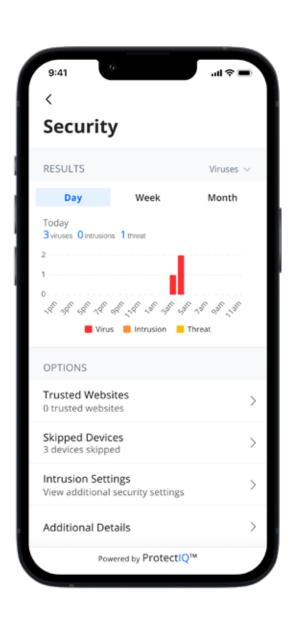

**Protect** Network Security from Arvig works quietly in the background on your GigaSpire BLAST to provide an extra layer of protection against malicious traffic.

Data coming into your network will be scanned for viruses and other malicious content, and you will receive a notification if content was blocked for some reason. This will show as a notification within the **Protect** of main menu item in your app.

No action is needed when you receive an alert. These threats are automatically blocked from entering your network.

To view your security status, select "My Network" from the dashboard. Select "Networks" and your home network. On the Security tab, you will see the last update.

Select "Security" to view the latest results. You can also select Options including:

- Trusted List shows items you have selected as trusted in your notifications screen.
- Skipped Devices allows you to select devices that will be skipped during security scans.
- Intrusion Settings allow you to enable an added layer of protection. Enable both options for the ultimate protection.
- Additional Details provides additional information including packets analyzed and the total number of threats detected and blocked.

**Note:** Do not remove device-level protection for antivirus and malware.